Министерство образования Республики Беларусь Белорусский Государственный Университет Экономический факультет

# Реферат

по информатике на тему

,,Элементы диаграмм. Редактирование диаграмм. Изменения значений данных"

> Студентка I курса отделение экономическая теория Григальчик Ирина Александровна

Минск 2007

## Содержание

### Введение

- 1. Элементы диаграмм
- 2. Редактирование диаграмм
- 3. Изменение значений данных
- 4. Тест
- 5. Ответы к тесту
- 6. Предметный указатель
- 7. Список использованной литературы

#### Введение

Работая в Excel, чосто бывает трудно ориентироваться в построенных таблицах, отчетах, цифрах и формулах. В повседневной жизни человек часто пользуется рисунками для более ясного понимания действительности, так и в Excel для упрощения работы с данными полезно использовать диаграммы и графики. В Excel представлены диаграммы различных типов, с помощью которых можно графически отобразить данные любой сложности. Выделяют следующие типы диаграмм:

#### **• Гистограмма**

- **• Линейчатая диаграмма**
- **• График**
- **• Круговая диаграмма**
- **• Точечная диаграмма**
- **• Областная диаграмма**
- **• Кольцевая диаграмма**
- **• Лепесткова диаграмма**
- **• Поверхностная диаграмма**
- **• Пузырьковая диаграмма**
- **• Биржевая диаграмма**
- **• Коническая, Цилиндрическая и Пирамидальная диаграмма**

### . Элементы диаграмм

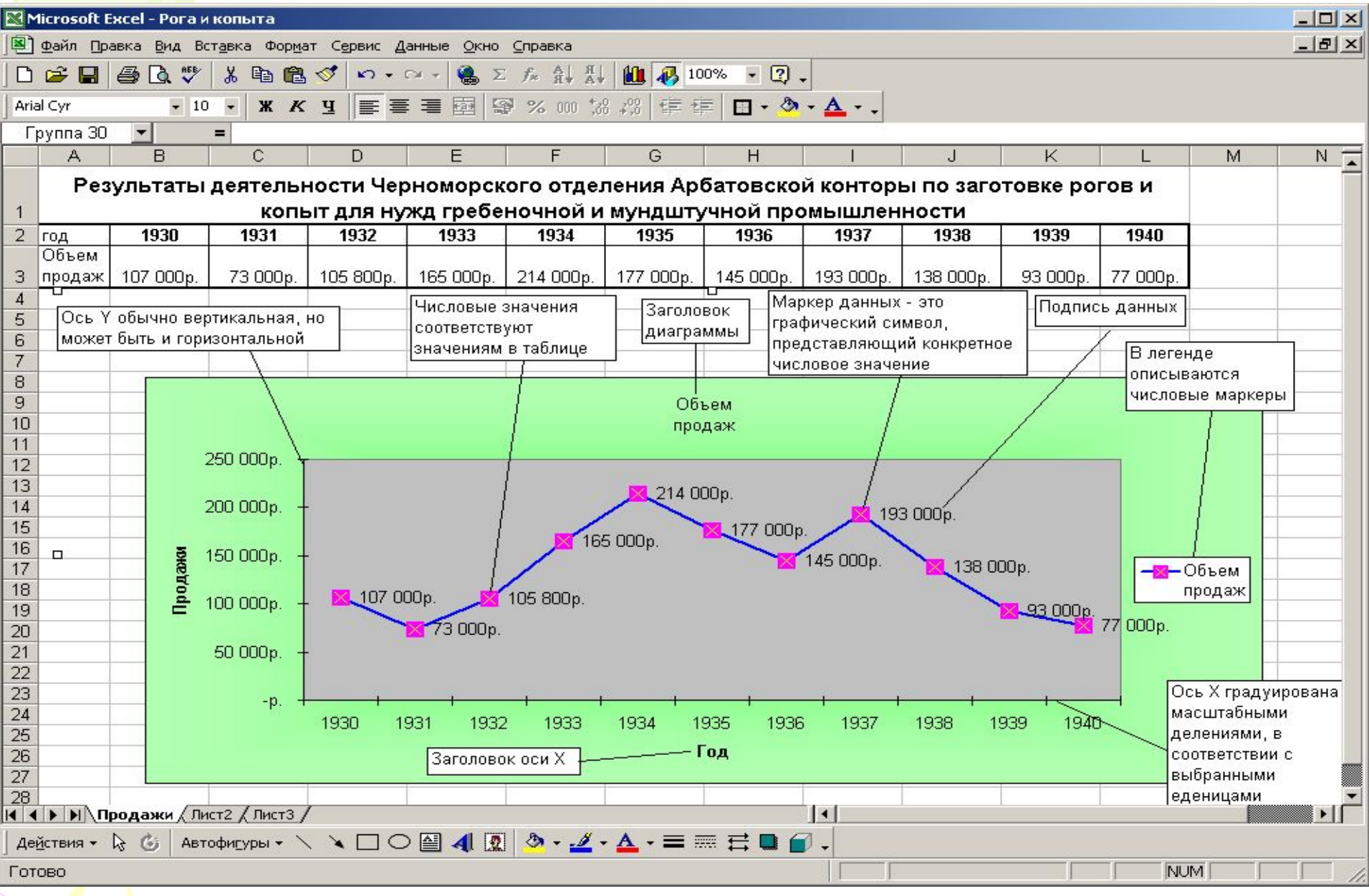

Итак, подробнее об элементах диаграмм

- **• Название диаграммы** описательный текст, автоматически связанный с осью или расположенный по центру диаграммы.
	- **• Ось X**. Это ось категорий. Она также называется осью независимых переменных.
	- **• Ось Y.** В большинстве диаграмм точки данных отображаются по оси Y. Также ось Y называют осью значений и осью, представляющей зависимые переменные.
- **• Линии сетки** линии, которые, будучи добавлены к диаграмме, облегчают просмотр и анализ данных. Линии сетки отображаются параллельно осям от делений диаграммы.
- **• Подпись значения** подпись, предоставляющая дополнительные сведения о точке данных, отображающей какое-либо значение ячейки.
- **• Легенда** подпись, определяющая закраску или цвета точек данных или категорий диаграммы.
- **• Таблица данных диаграммы** содержащая отображаемые

на диаграмме данные таблица.

### 2**.** Редактирование диаграмм

#### ✔**Форматирование осей**

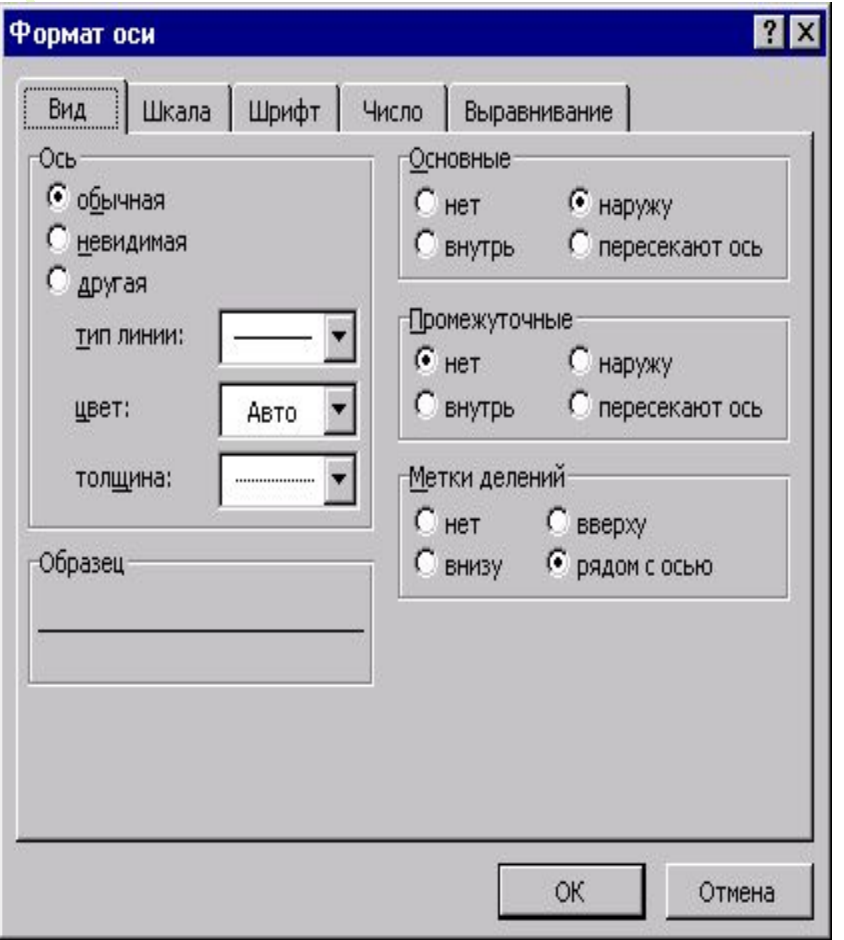

*Вид* позволяет выбрать цвет, тип и толщину оси или скрыть ее. **Шкала** используется для выбора максимального и минимального значений на оси, основного и промежуточного шага между делениями, точки пересечения с другой осью *Ȁрифт* служит для выбора шрифта меток делений *ǿисло* определяет тип меток делений и устанавливает их связь с источником *Выравнивание* задает угол наклона делений и меток делений на оси.

#### ✓**Изменение ориентации объемной**

#### **диаграммы**

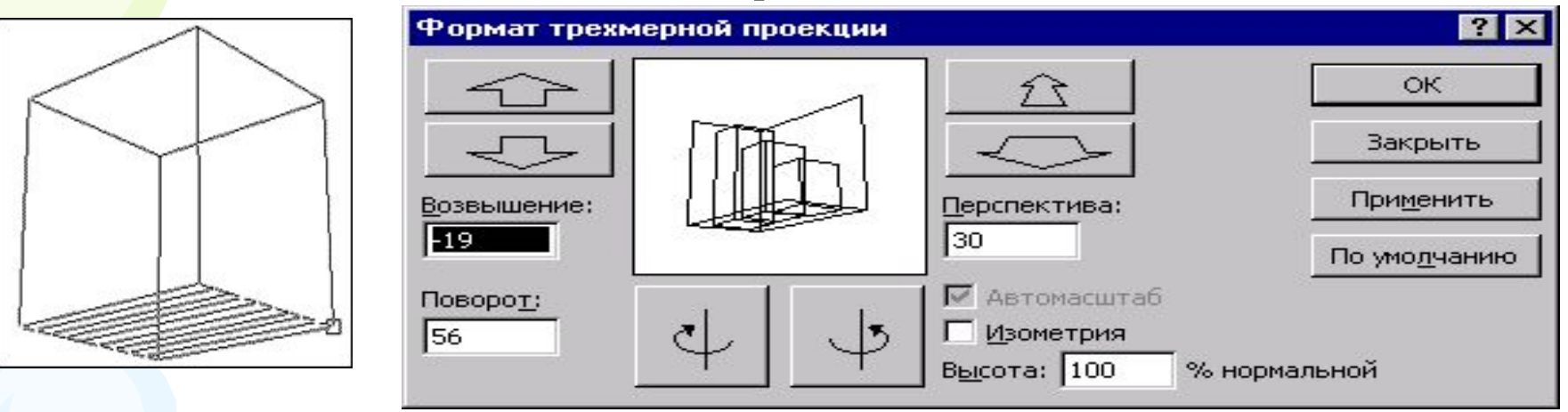

Поместите указатель мыши на любой угол основания или стенок области построения диаграммы и щелкните левой кнопкой мыши. В каждом из углов появится квадратик маркера. При попадании на такой маркер указатель принимает вид черного крестика. В этот момент нажмите левую кнопку мыши, а затем выполните протаскивание. Диаграмма приобретет вид проволочного каркаса, который можно развернуть в любом направлении. Отпустите кнопку мыши, и изображение изменится. Поворачивая диаграмму на разные углы, можно добиться максимально удобного представления данных.

#### ✓**Выделение элемента круговой диаграммы**

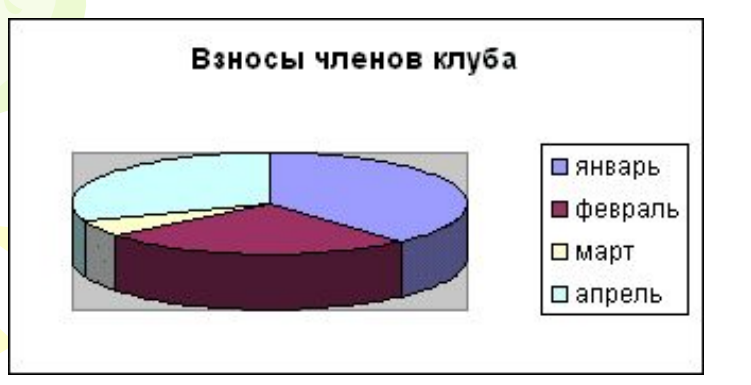

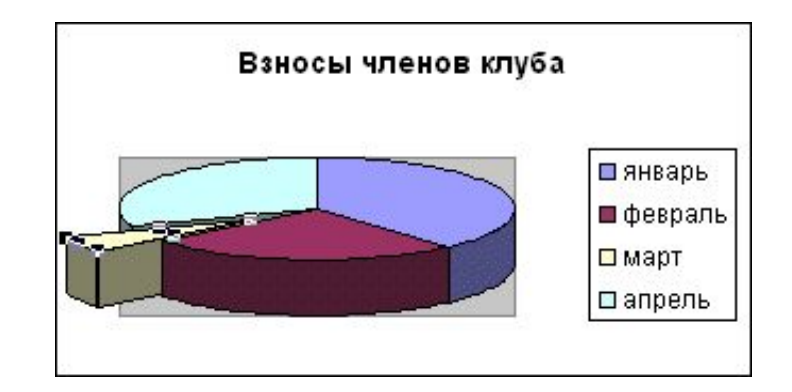

- 1. Щелкните на круговой диаграмме, чтобы сделать видимыми маркеры последовательности данных.
- 2. Щелкните на маркере того элемента диаграммы, который Вы хотите выдвинуть.
- 3. С помощью мыши вытащите элемент настолько, насколько посчитаете нужным.

### 3. Изменение значений данных

Включение в диаграмму дополнительных данных может быть реализовано несколькими способами:

- При изменении значений внутри диапазона источника данных автоматически будет меняться сама диаграмма, пользователю не надо заботиться о соответствии диаграммы и ее источника.
- Если Вы активизируете диаграмму, кликнув на ней, источник данных будет выделен цветной рамочкой. Передвигая ее границы, Вы тем самым расширите или сузите диапазон данных диаграммы.
- Можно просто перетащить новые данные на диаграмму. После того, как Вы отпустите кнопку мыши, соответствующие данные появятся на диаграмме. Если программа не может однозначно определить, как разместить данные, она выведет диалоговое окно С*пециальная вставка*. Убедившись, что программа все сделала правильно, щелкните на кнопке *ОК*.

### 4. Тест

- 1. Для графического представления данных в Excel часто используются:
- А) Рисунки
- Б) Картинки
- В) Диаграммы
- 2. Какой из приведенных ниже типов диаграмм не существует:
- А) Кольцевая
- Б) Шаровая
- В) Круговая
- 3. Выберите существующий вид диаграммы:
- А) Стебельковая
- Б) Лепестковая
- В) Плодовая
- 4. Какая из диаграмм отражает тенденции изменения данных за равные промежутки времени:
- А) График
- Б) Биржевая диаграмма
- В) Точечная диаграмма
- 5. Какая из диаграмм показывает как абсолютную величину каждого элемента ряда данных, так и его вклад в общую сумму:
- А) Круговая
- Б) Кольцевая
- В) Коническая
- 6. Элементами диаграммы называются:
- А) Данные, по которым строиться диаграмма
- Б) Таблица данных
- В) Объекты, которые могут быть окрашены, помечены или передвинуты.
- 7. Что из перечисленного ниже не является элементом диаграммы:
- А) Заголовок диаграммы
- Б) Заголовок оси Х
- В) Заголовок таблицы Excel
- 8. ǿто из перечисленного ниже является элементом диаграммы:
- А) Легенда
- Б) Былина
- В) Сказка
- 9. Осью независимых переменных также называется:
- А) Ось значений
- Б) Ось категорий
- В) Ось У
- 10. Подпись, определяющая закраску или цвета точек данных или категорий диаграммы:
- А) Легенда
- Б) Таблица данных
- В) Линии сетки
- 11. Описательный текст, автоматически связанный с осью или расположенный по центру диаграммы:
- А) Заголовок оси Х
- Б) Заголовок оси У
- В) Заголовок диаграммы
- 12. Для того, чтобы отредактировать элемент диаграммы сначала нужно его:
- А) Удалить
- Б) Скопировать
- В) Выделить
- 13. Диалоговое окно *Формат оси* состоит из:
- А) 5 вкладок
- Б) 4 вкладок
- В) 3 вкладок
- 14. Среди вкладок диалогового окна *Формат оси* можно найти:
- А) Сглаживание
- Б) Выравнивание
- В) Уравнивание
- 15. Среди вкладок диалогового окна *Формат оси* нельзя найти:
- А) Число
- Б) Шрифт
- В) Значение
- 16. Какая из следующих вкладок диалогового окна *Формат оси* служит для определения типа меток делений и установления их связи с источником:
- А) Число
- Б) Вид
- В) Выравнивание
- 17 Какая из следующих вкладок диалогового окна *Формат оси* служит для выбора шрифта меток деления:
- А) Значение
- Б) Ȁрифт
- В) Вид
- 18. Какая из следующих вкладок диалогового окна *Формат оси* служит для задания угла наклона делений и меток на оси:
- А) Значение
- Б) Ȁрифт
- В) Выравнивание
- 19. Для изменения ориентаций объемной диаграммы можно воспользоваться окном:
- А) Формат трехмерной проекции
- Б) Трехмерное изображение
- В) Объемная диаграмма
- 20. Если программа не может однозначно определить, как разместить данные, она выведет диалоговое окно:
- А) Дополнительная вставка
- Б) Специальная вставка
- В) Вставка

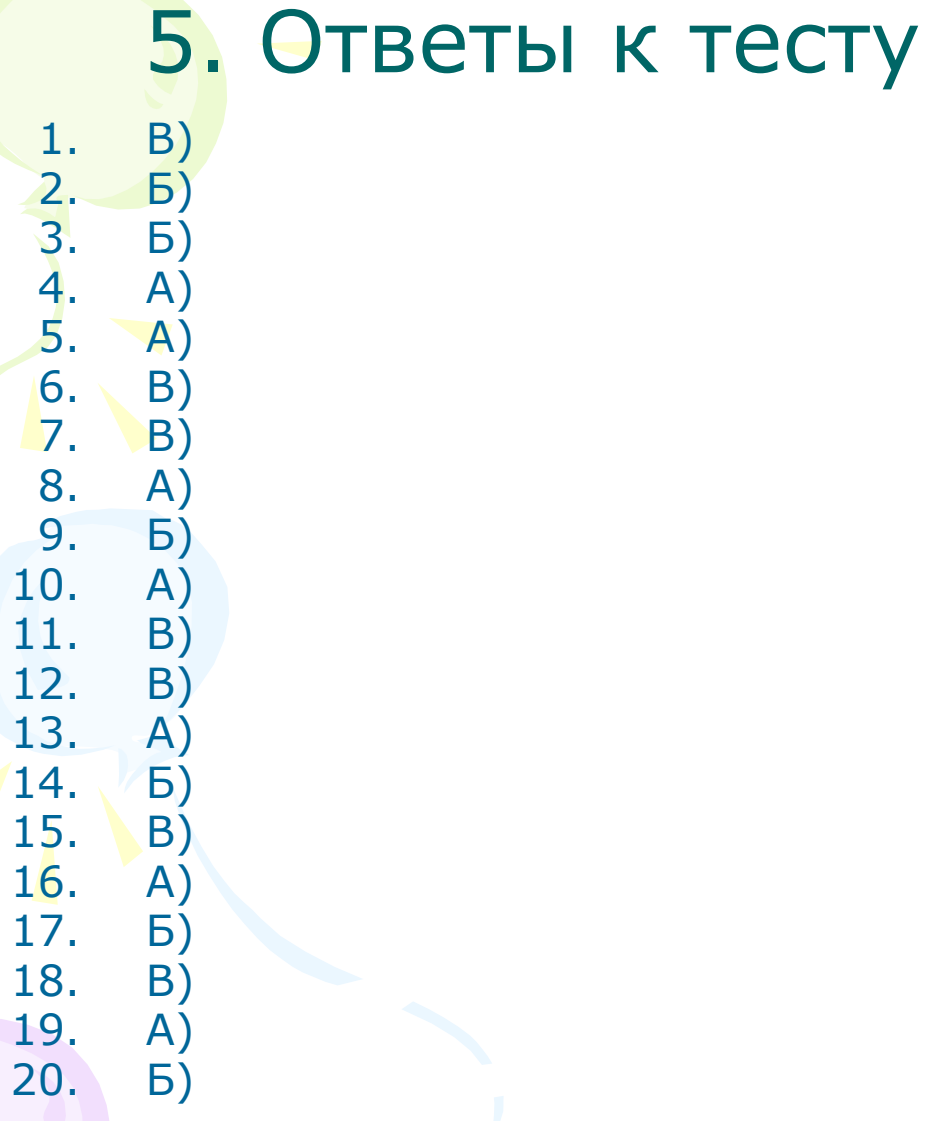

### 6. Предметный указатель

- **● Биржевая диаграмма**
- *● Вид*
- **● Гистограмма**
- **● График**
- **● Кольцевая диаграмма**
- **● Коническая, Цилиндрическая и Пирамидальная диаграмма**
- **● Круговая диаграмма**
- **● Легенда**
- **● Лепесткова диаграмма**
- **● Линейчатая диаграмма**
- **● Линии сетки**
- **● Название диаграммы**
- **● Областная диаграмма**
- **● Ось X**
- **● Ось Y**
- **● Поверхностная диаграмма**
- **● Подпись значения**
- **● Пузырьковая диаграмма**
- **● Таблица данных**
- **● Точечная диаграмма**
- *● Число*
- *● Шкала*
- *● Шрифт*

### 7. Список использованной литературы

- 1. ,,Microsoft Excel 2003. Самоучитель" Мележев О.
- 2. ,,Tech.doc TeachPro Excel 2000"
- 3. ,,Microsoft Excel 2003 шаг за шагом." Фрай К.

# • Спасибо за внимание!!!